## **E-Mail Backup in Outlook einbinden**

(Beispiel: MacOS – Outlook for Mac)

*Voraussetzung:* Eine erfolgreiche Sicherung alter Mails in eine OLM-Datei war möglich siehe dazu die Anleitung "Export lokaler Outlook Daten auf Mac Rechnern": <https://www.uni-due.org/zim/anleitungen/>

<https://www.uni-due.org/wp-content/uploads/2022/12/Export-lokaler-Outlook-Daten-auf-Mac-Rechnern.pdf>

[https://support.microsoft.com/de-de/office/exportieren-von-elementen-in-eine-archivdatei-in-outlook](https://support.microsoft.com/de-de/office/exportieren-von-elementen-in-eine-archivdatei-in-outlook-f%C3%BCr-mac-281a62bf-cc42-46b1-9ad5-6bda80ca3106)[f%C3%BCr-mac-281a62bf-cc42-46b1-9ad5-6bda80ca3106](https://support.microsoft.com/de-de/office/exportieren-von-elementen-in-eine-archivdatei-in-outlook-f%C3%BCr-mac-281a62bf-cc42-46b1-9ad5-6bda80ca3106)

*Tipp:* Speichern Sie vor dem Einbinden in Outlook eine Kopie der erstellten OLM-Datei(en) auf einem externen Datenträger / Cloud Speicher wie zum Beispiel Sciebo o.ä.

- 1) Outlook öffnen
- 2) Stellen Sie sicher, dass sie nicht das neuste Feature "Neues Outlook" aktiviert haben. Sie finden die entsprechende Einstellung rechts oben im Outlook Fenster. Deaktivieren Sie den Schieberegler und starten Outlook dann neu

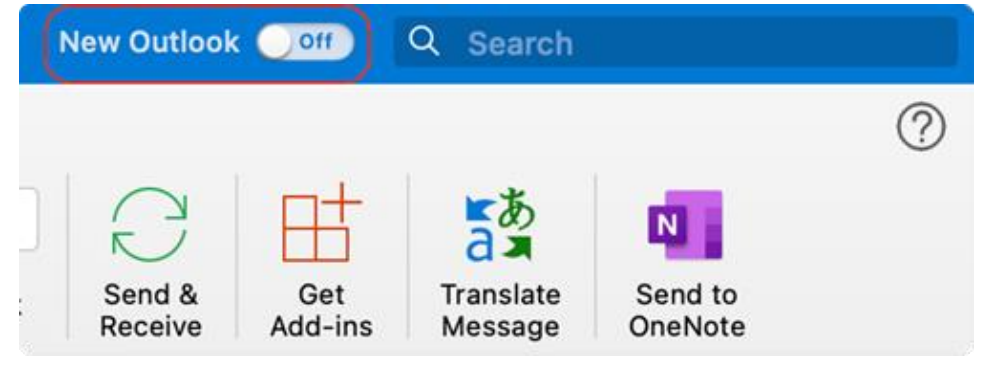

Siehe dazu auch: [https://support.microsoft.com/de-de/office/das-neue-outlook-f%C3%BCr-mac-](https://support.microsoft.com/de-de/office/das-neue-outlook-f%C3%BCr-mac-6283be54-e74d-434e-babb-b70cefc77439)[6283be54-e74d-434e-babb-b70cefc77439](https://support.microsoft.com/de-de/office/das-neue-outlook-f%C3%BCr-mac-6283be54-e74d-434e-babb-b70cefc77439)

3) Wählen Sie im Menüband von Outlook die Registrierkarte "**Extras**" aus und klicken dann auf "Import"

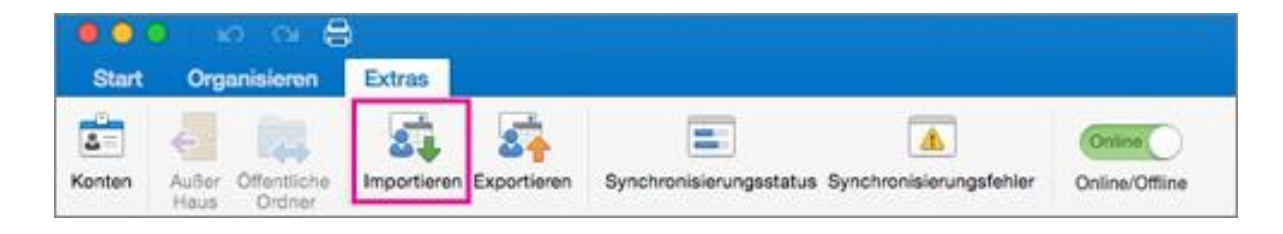

4) Wählen Sie dann "Outlook für Mac-Archivdatei (.olm)" aus und klicken auf "Weiter":

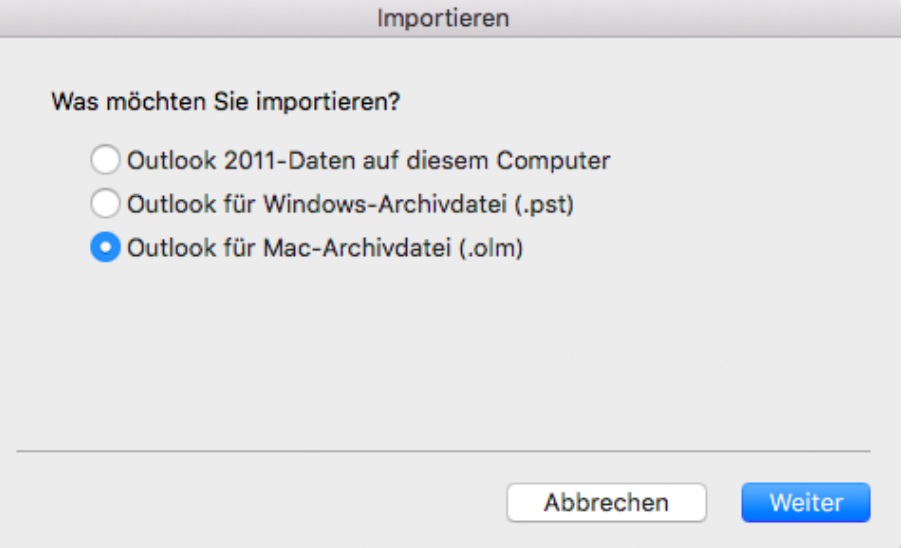

*Anmerkung:* Falls Sie Ihre Mails an einem Windows Gerät exportiert haben, können Sie hier auch die entsprechende PST-Datei importieren.

Der Import von OLM-Dateien unter Outlook für Windows ist leider nicht möglich.

5) Suchen Sie den Speicherort der OLM-Datei auf und wählen diese dann aus und klicken auf "Importieren"

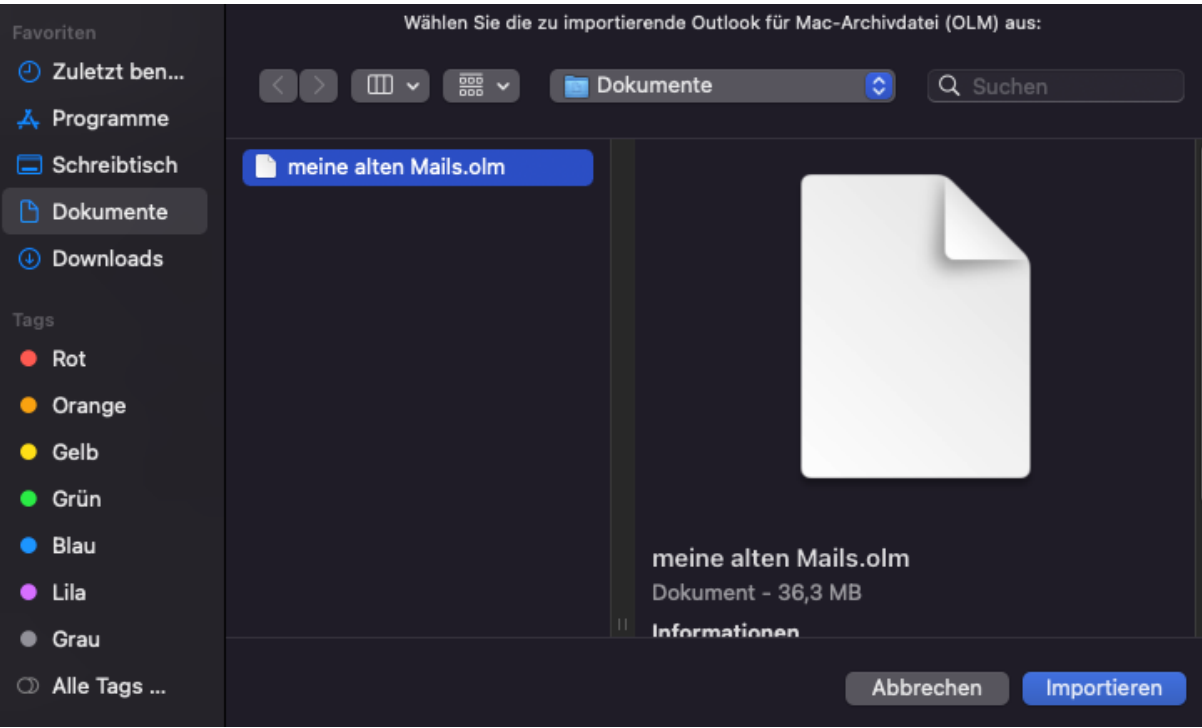

6) Wenn der Import abgeschlossen ist, können Sie – falls vorhanden – weitere OLM-Dateien importieren, indem Sie auf *"Mehr importieren"* klicken. Ansonsten klicken Sie auf *"Fertig stellen".*

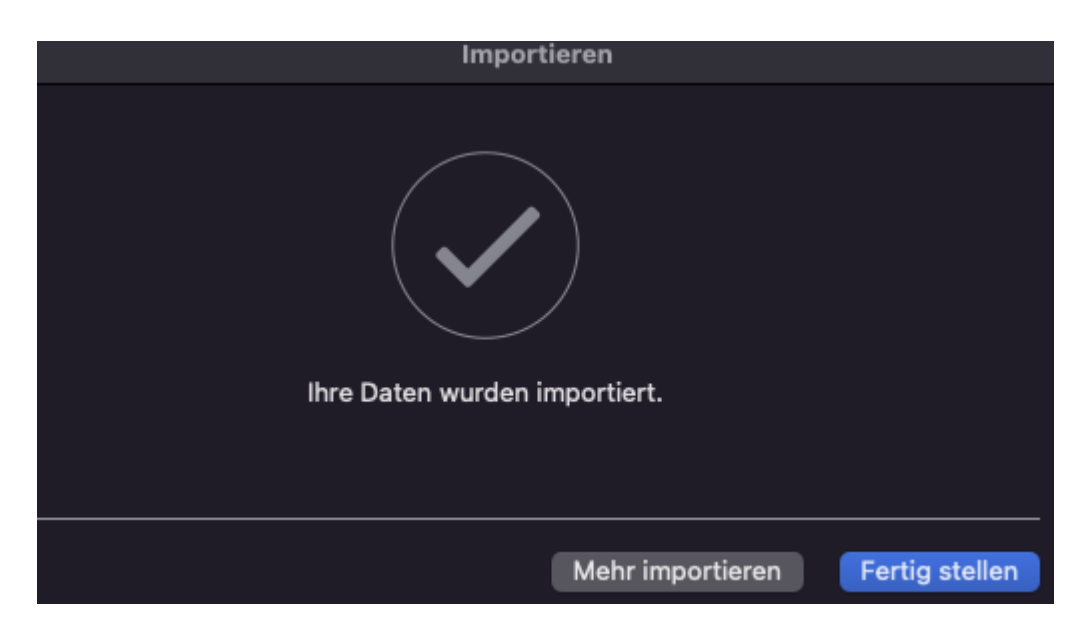

7) Nach dem Import stehen die archivierten Inhalte im Abschnitt Auf meinem Computer der Outlook-Navigationsbereiche (E-Mail, Kalender, Personen, Aufgaben und Notizen) zur Verfügung.

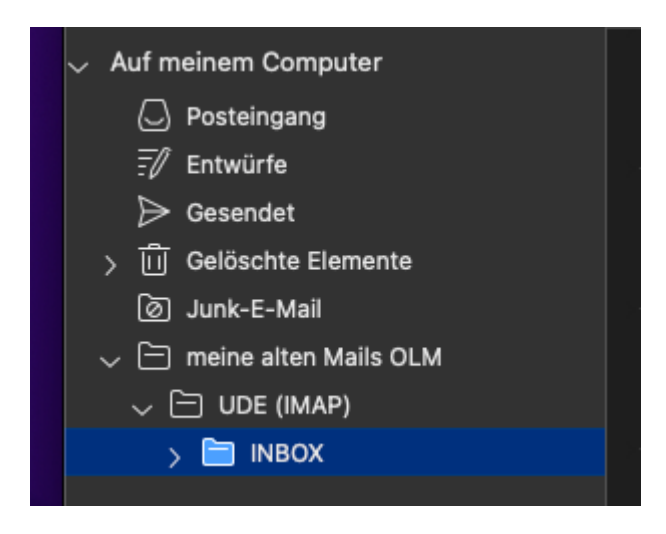

*Bitte achten Sie darauf keine Mails aus der Datendatei in das aktuelle Postfach zu verschieben, da Sie ansonsten den Speicherplatz des jeweiligen Postfachs überschreiten könnten und dann keine weiteren E-Mails senden oder empfangen können!*

*Hinweis:* Wenn "Auf meinem Computer" nicht in den Navigationsbereichen aufgeführt ist, greifen Sie auf das Menü "*Outlook > Einstellungen...***"** zu, wählen Sie "Allgemein" aus, und deaktivieren Sie die Einstellung für "In Ordnern in "Mein *Computer" ausblenden***"**